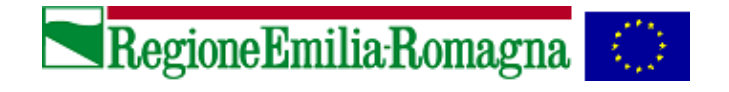

# **ACCESSO ALLA POSTA ELETTRONICA TRAMITE OUTLOOK WEB ACCESS**

Versione 1.2 9 Luglio 2007

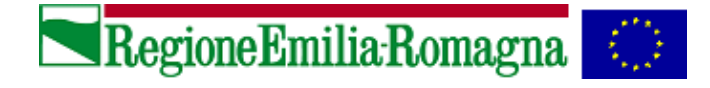

# **SOMMARIO**

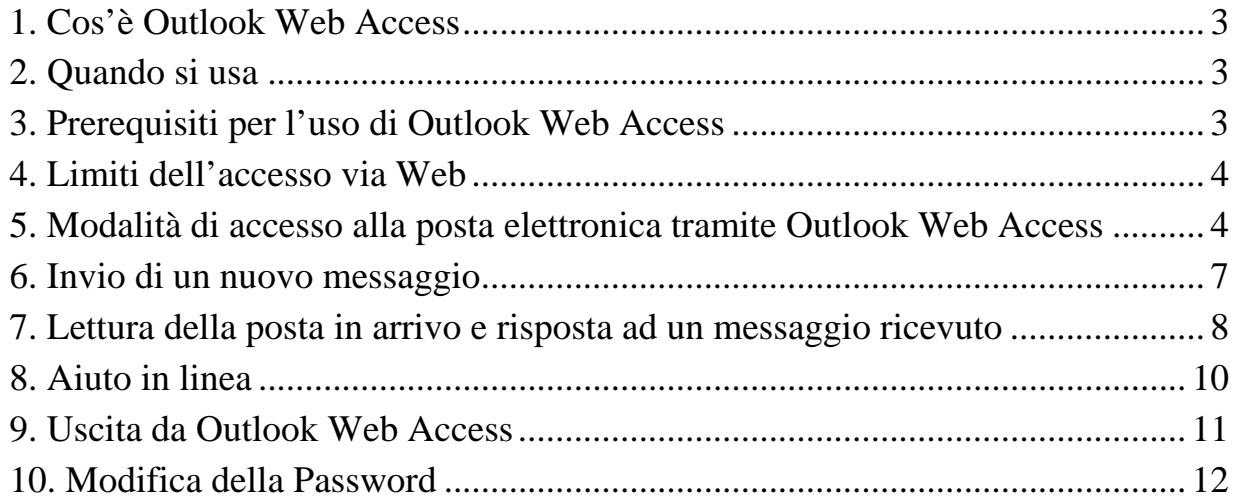

<span id="page-2-0"></span>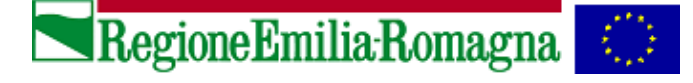

# **1. Cos'è Outlook Web Access**

Outlook Web Access (o OWA) è una modalità protetta di accesso alla propria casella di posta, o ad una casella di struttura per la quale si è abilitati alla gestione, tramite browser Internet.

Vi si può accedere anche dall'esterno della rete regionale, con la garanzia che le informazioni scambiate non vengano visualizzate da altri utenti del Web.

Con OWA è possibile, da qualsiasi PC dotato di browser Internet:

- leggere la posta in arrivo e i relativi allegati (esclusi i file con le estensioni indicate nel punto **4**. **Limiti dell'accesso via Web**)
- creare, inviare nuovi messaggi di posta o rispondere, anche con allegati.
- Creare regole personali sui messaggi di posta
- Cambiare la password di accesso ogni qual volta si ritiene opportuno o in occasione della scadenza della password stessa
- Gestire configurazioni personalizzate disponibili nelle Opzioni
- Gestire Contatti e il Calendario
- Gestire cartelle pubbliche sulle quali si possiedono le autorizzazioni

### **2. Quando si usa**

La modalità OWA è utile:

- per gli utenti ad elevata mobilità che, dal browser Internet di un qualsiasi PC, anche esterno alla rete regionale, possono accedere alla propria casella di posta
- qualora si verificassero problemi tecnici di accesso alla propria casella con il client di posta Outlook '98 (o versioni successive).

### **Avvertenza**

L'accesso tramite OWA alla propria casella di posta non va inteso come sostitutivo del più funzionale Outlook '98 (e versioni successive), ma piuttosto come integrativo ad esso nei casi in cui se ne abbia la necessità.

### **3. Prerequisiti per l'uso di Outlook Web Access**

Per accedere alla posta elettronica con Outlook Web Access è indispensabile possedere uno dei seguenti browser:

- Internet Explorer 5.0 (o successive versioni)
- Internet Explorer 5.01 SP1 per Unix
- Netscape Navigator 4.08 (e successive versioni)
- Internet Explorer 4.01 Service Pack 2
- in generale un qualsiasi Client che supporti HTML 3.2 ed ECMA standard script.

Anche se con tutti i browser sopra indicati è garantita la funzionalità globale di OWA, possono esserci alcune differenze nella sua interfaccia grafica se l'accesso è effettuato con browser diversi da Internet Explorer.

Si ricorda infine che l'uso di OWA **è possibile solo nella modalità on-line**.

<span id="page-3-0"></span>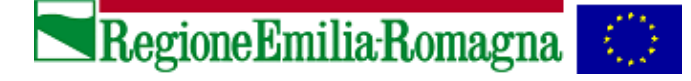

### **4. Limiti dell'accesso via Web**

Outlook Web Access, a differenza di Outlook 2000, **non** supporta le seguenti funzionalità:

- Visualizzazione e scarico di alcune tipologie di allegati. **Precisamente non sono visualizzabili o scaricabili i file con le seguenti estensioni: .exe, .bat**, **.cmd**, **.com**, **.htw**, **.ida**, **.idq**, **.htr**, **.idc**, **.shtm**, **.shtml**, **.stm**, **.printer**, **.ini**, **.log**,  **.pol**, **.dat**
- Utilizzo off-line
- Invio di messaggi differiti o a scadenza settata
- Copia di messaggi di posta nelle cartelle della mailbox e nelle cartelle pubbliche.

# **5. Modalità di accesso alla posta elettronica tramite Outlook Web Access**

Le modalità di accesso ad OWA, di seguito illustrate, sono valide sia che ci si connetta dall'interno della rete regionale, sia dall'esterno della rete stessa.

- Avviare un browser e digitare l'indirizzo:
	- **o** https://posta.regione.emilia-romagna.it (**per le caselle nominative)**
	- **o** https://posta.regione.emilia-romagna.it/exchange/nomecasella **(per le caselle di struttura)**
- 

Verrà visualizzata la nuova pagina di accesso nella quale occorre inserire le proprie credenziali di dominio:

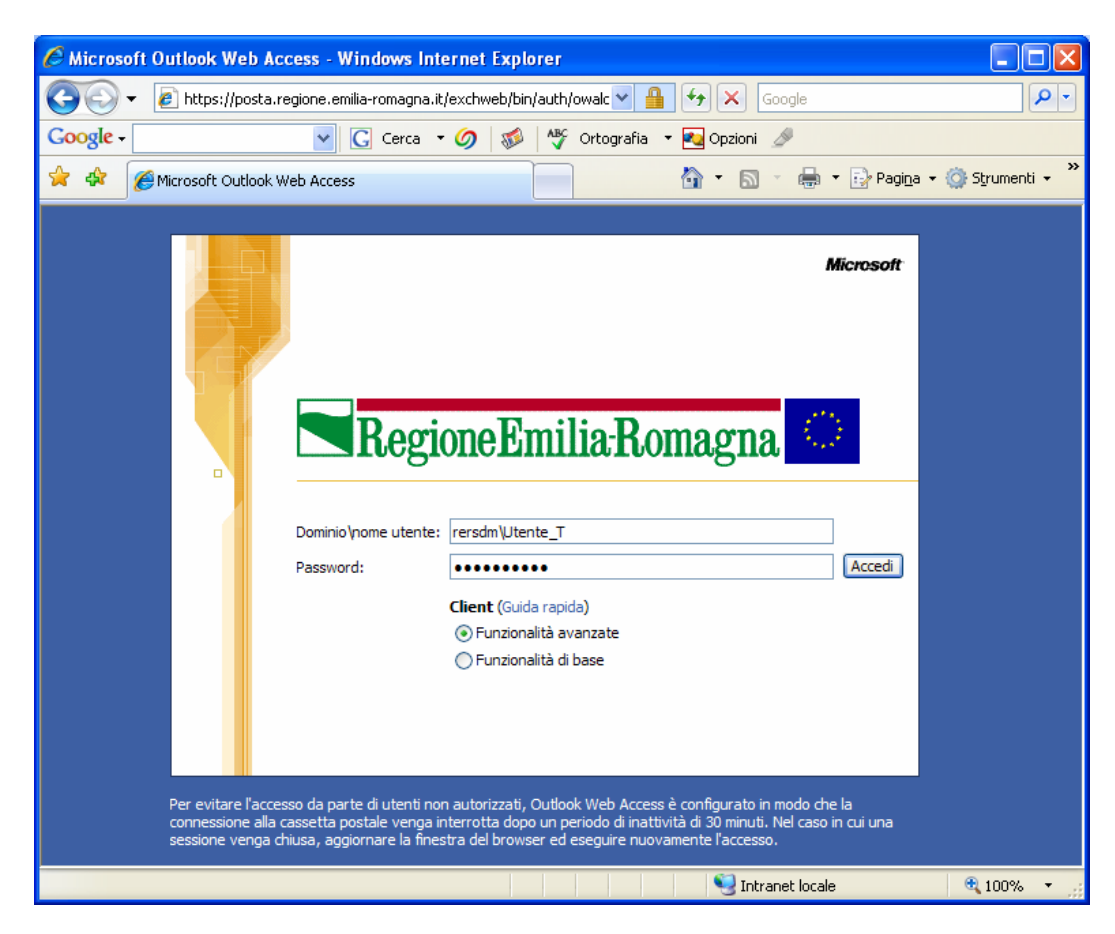

• Nel campo "Dominio\nome utente" e "Password" digitare **rersdm\nome utente** e la propria password, le stesse credenziali usate abitualmente per accedere alla propria postazione di lavoro

RegioneEmilia-Romagna

• Anche per accedere ad una casella di struttura, l'utente, oltre ad essere abilitato alla gestione della stessa, dovrà digitare **rersdm\nome utente** e la propria password.

Selezionando "Guida rapida" si otterrà una breve spiegazione delle scelte che è possibile effettuare:

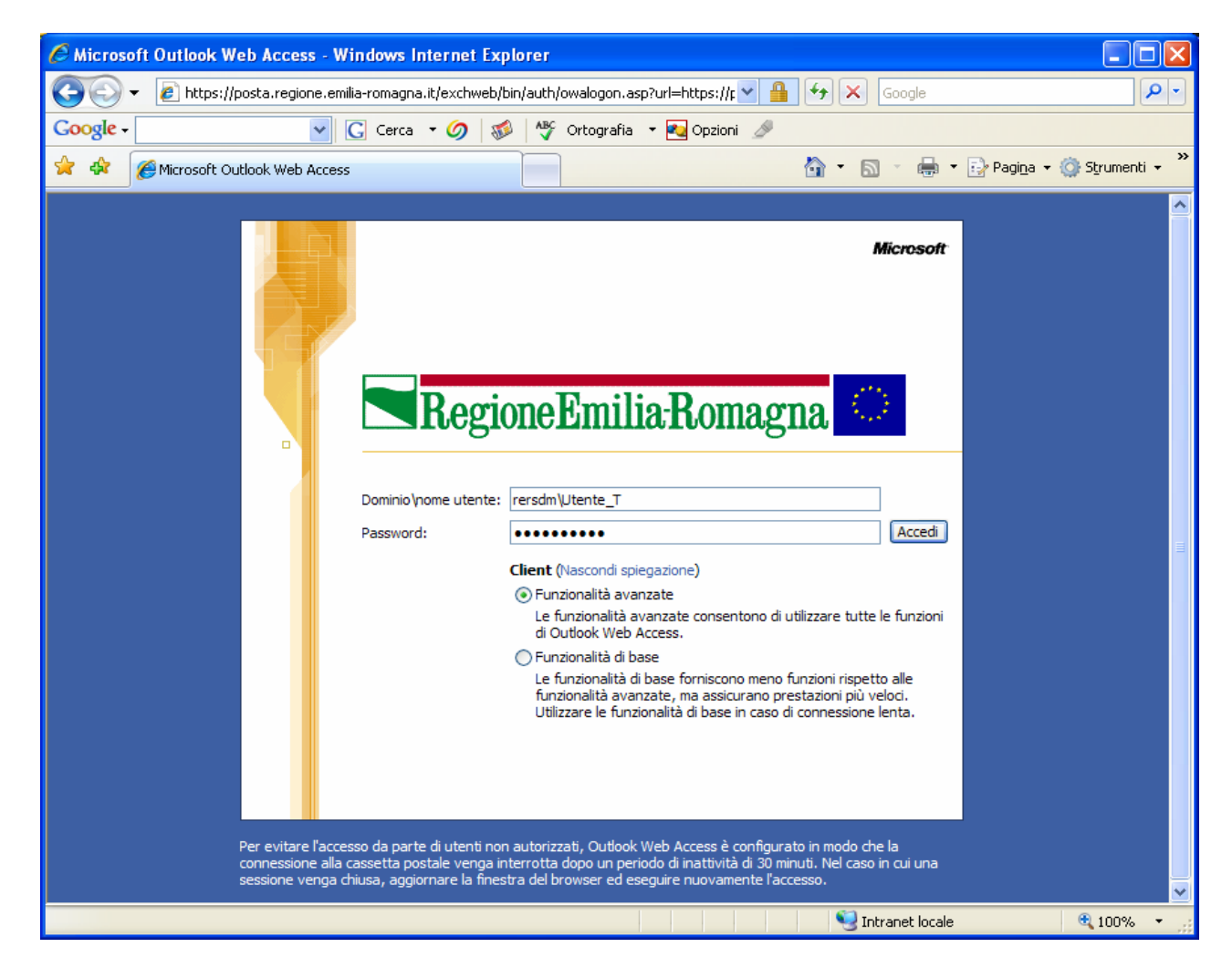

Nell'opzione **Client** occorre specificare il livello di funzionalità che si desidera avere in relazione al tipo di connessione fisica disponibile e alle funzionalità che si intendono utilizzare: si suggerisce di selezionare la voce "Funzionalità di base" in caso di connessione a bassa velocità o qualora all'utente sia sufficiente utilizzare funzionalità ridotte di Outlook.

### **Attenzione:**

**Per motivi di sicurezza, la connessione alla casella di posta viene interrotta dopo un periodo di inattività di 30 minuti.** Dopo tale termine, la sessione scade automaticamente e l'utente dovrà eseguire un nuovo accesso senza perdita del lavoro in corso. Occorre precisare che se si procede all'invio di un nuovo messaggio dopo tale termine, il sistema richiederà le credenziali di accesso e l'utente dovrà effettuare nuovamente l'invio del messaggio.

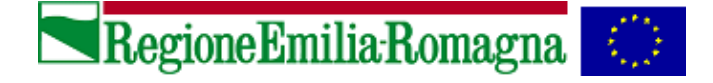

Se la password è vicina alla scadenza oppure è già scaduta , facendo clic su **Accedi,** ci si trova nella situazione spiegata rispettivamente ai paragrafi 10.2 e 10.3; diversamente viene visualizzata la seguente finestra:

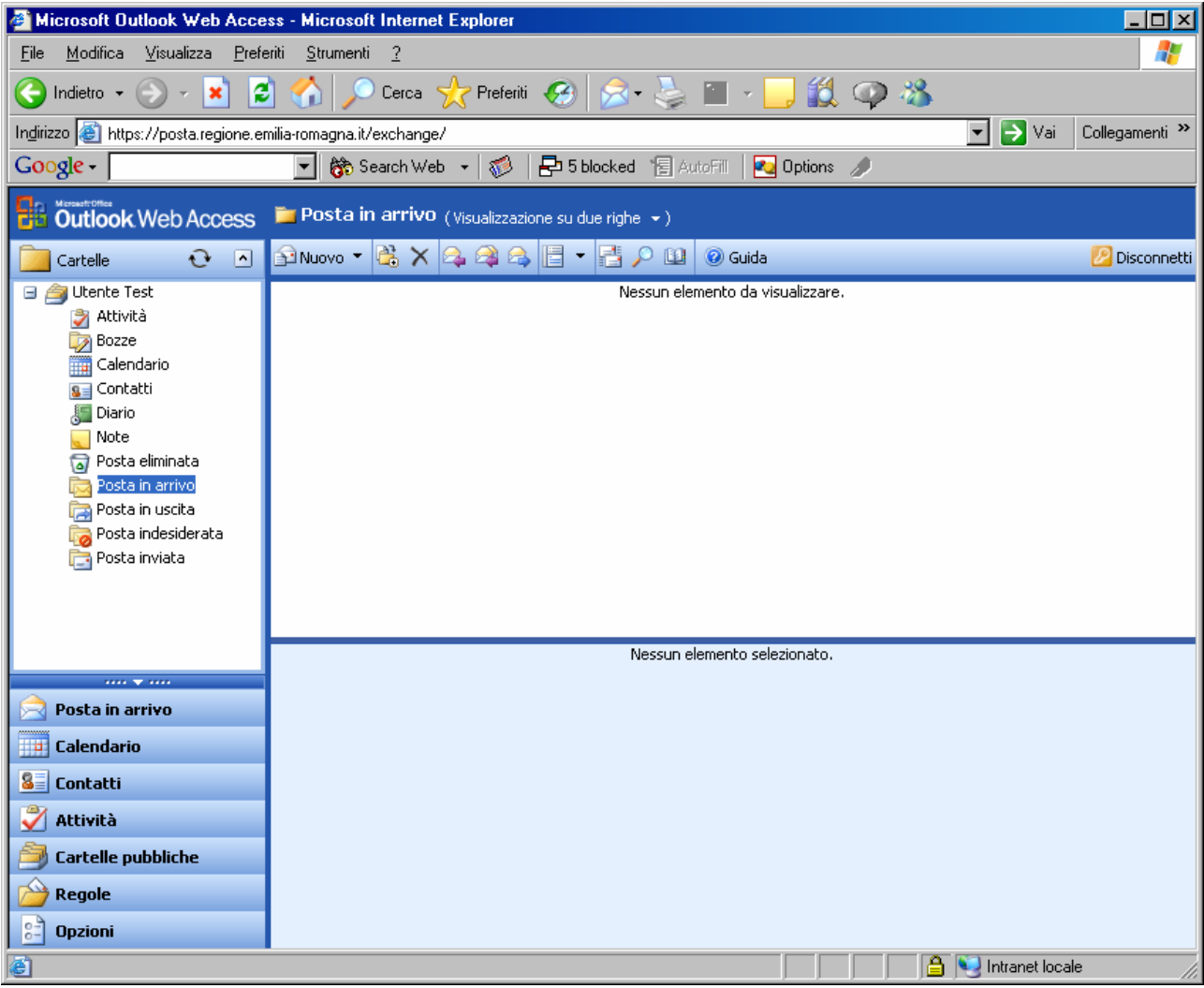

<span id="page-6-0"></span>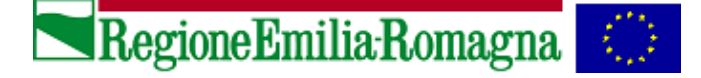

# **6. Invio di un nuovo messaggio**

Per inviare un nuovo messaggio, si utilizza la funzione **Nuovo messaggio** accessibile dall'icona

al Nuovo<sup>v</sup> in alto a sinistra.

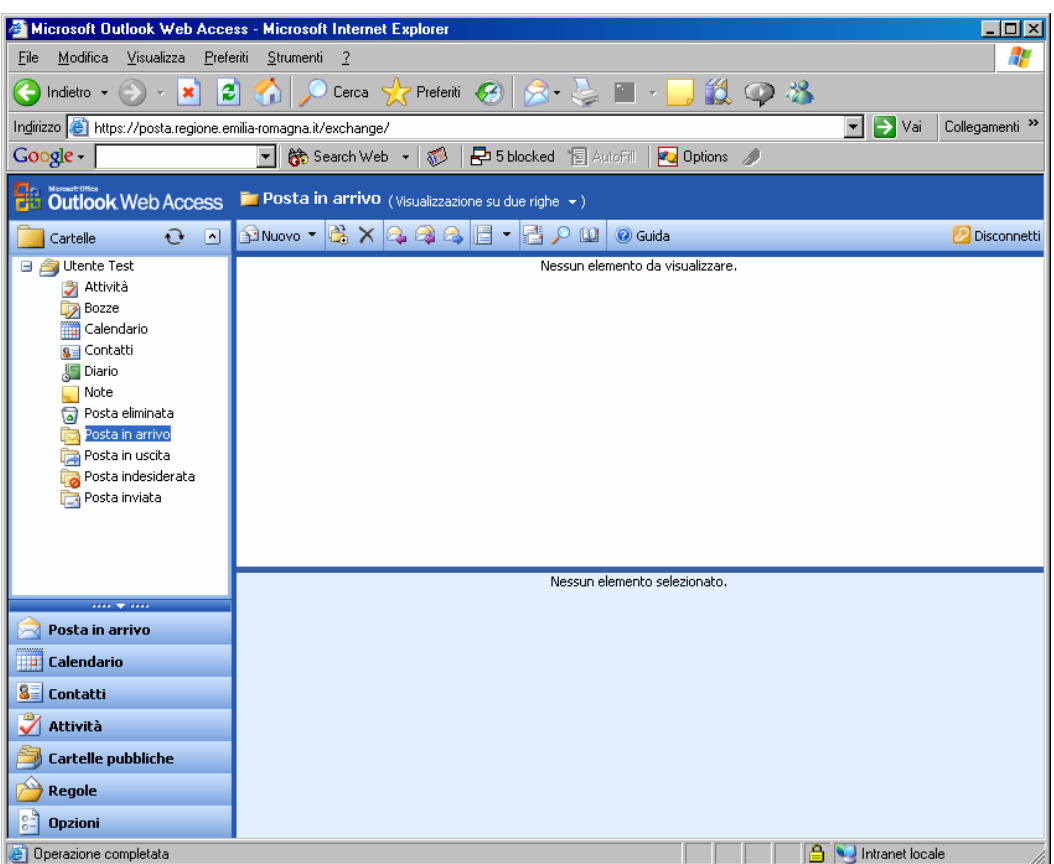

Verrà visualizzata la finestra seguente:

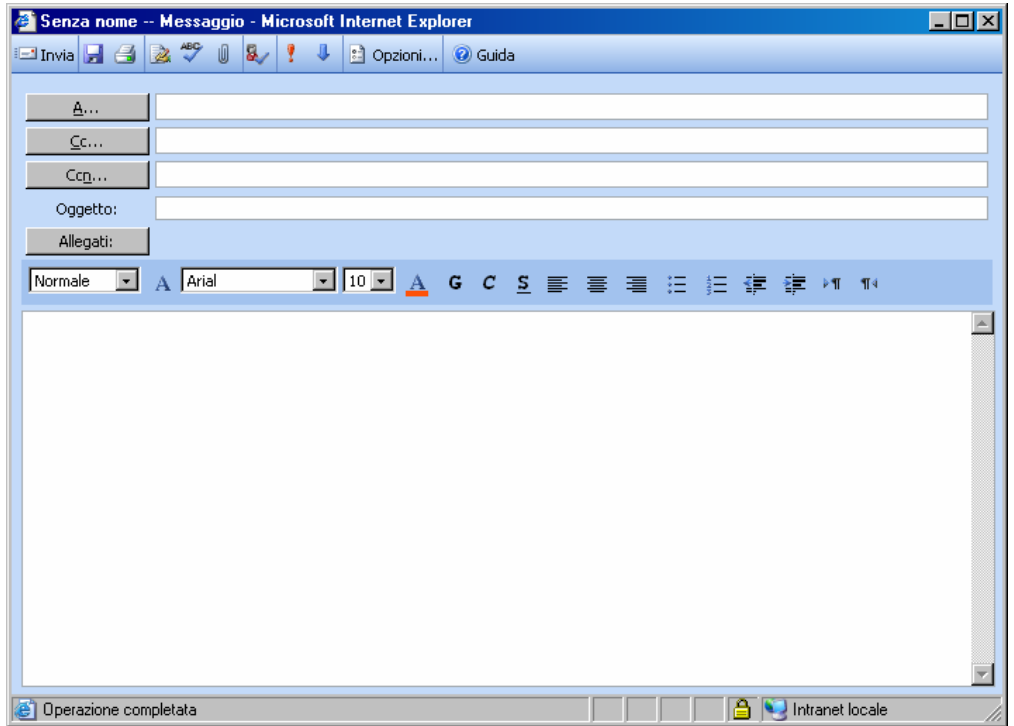

<span id="page-7-0"></span>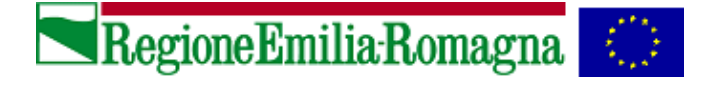

Nei campi *A:, Cc:*, inserire i destinatari del messaggio (nel campo *A:* i destinatari diretti, eventualmente separati dal carattere ";" se sono più di uno; nel campo *Cc:* invece i destinatari per conoscenza).

E' possibile selezionare i destinatari interni, premere i tasti *A, Cc, Ccn* e sarà disponibile la lista globale degli indirizzi dalla quale selezionare i destinatari del messaggio

Nel campo *Oggetto:* inserire l'oggetto del messaggio.

Nel campo messaggio, che si trova nella parte bassa della finestra, sarà infine possibile digitare il testo del messaggio.

Una volta redatto, il messaggio può essere inviato facendo click sul pulsante in un alto a sinistra.

A questo punto si ritorna alla schermata iniziale.

# **7. Lettura della posta in arrivo e risposta ad un messaggio ricevuto**

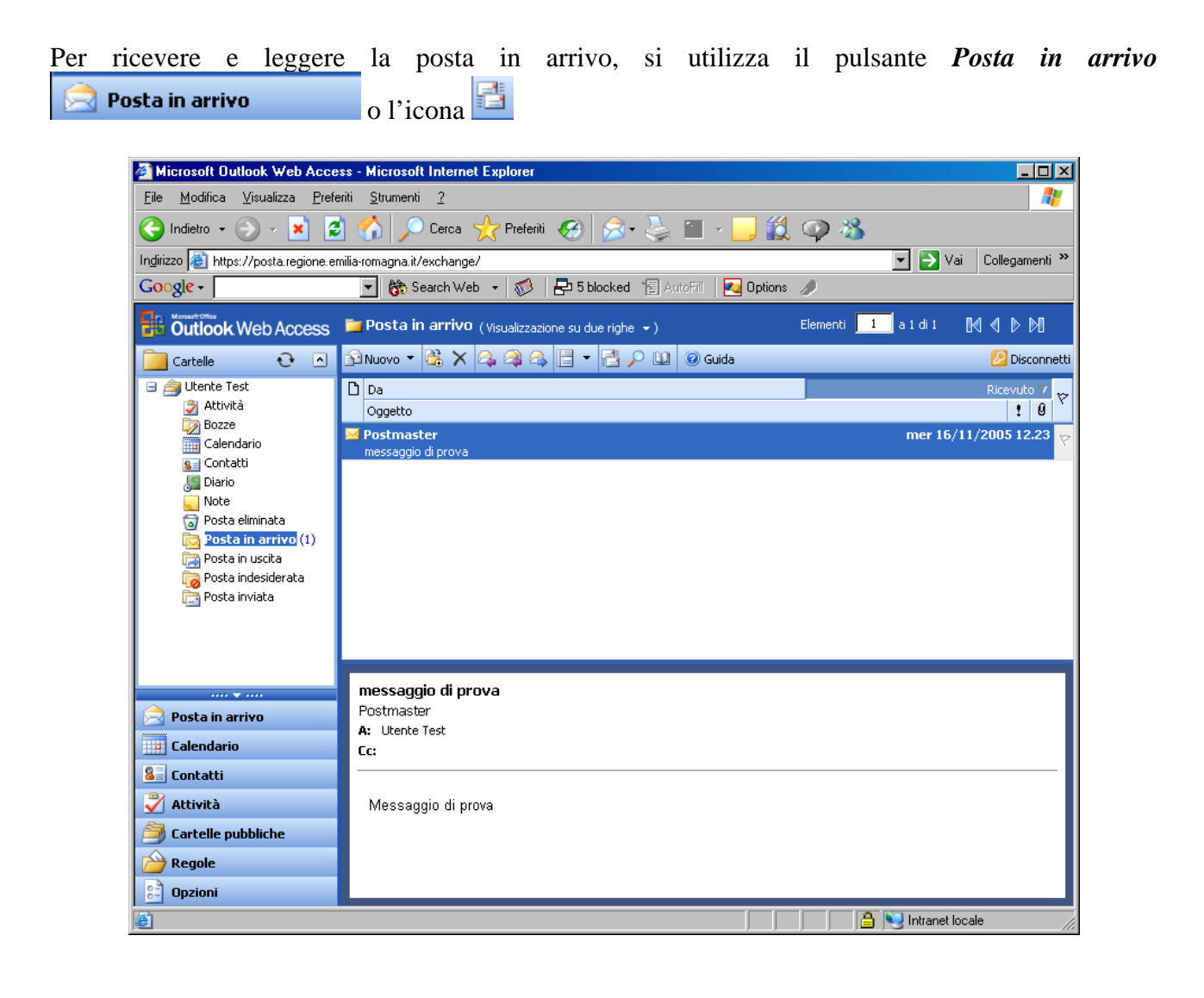

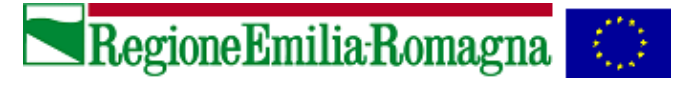

Sarà quindi sufficiente fare doppio click direttamente sul messaggio per visualizzarlo.

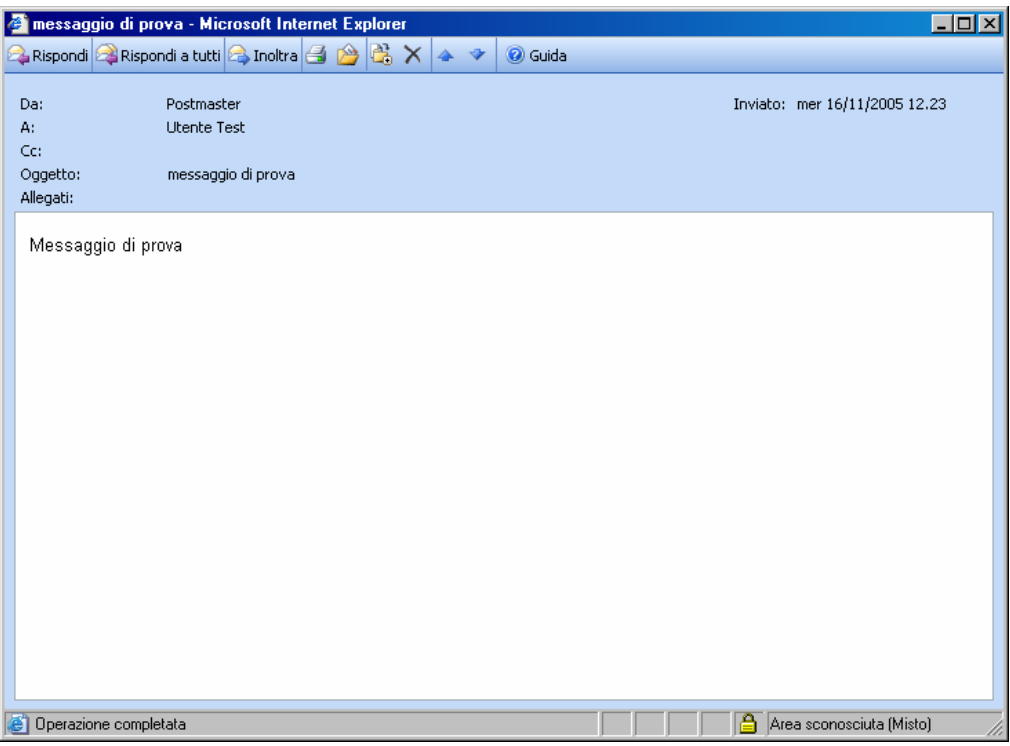

Una volta letto il messaggio, sarà possibile rispondere al mittente facendo click sul tasto **a Rispondi**. Verrà aperta una nuova finestra che consentirà l'inserimento del testo di risposta e l'invio del messaggio. Il campo destinatario verrà aggiornato automaticamente.

Per l'invio si utilizza il tasto **Invia o Send El Invia**. A questo punto si ritorna alla schermata iniziale.

<span id="page-9-0"></span>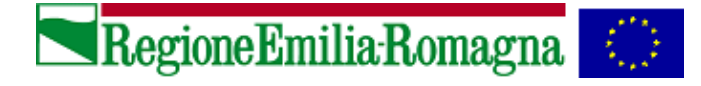

# **8. Aiuto in linea**

Per accedere alle pagine di **aiuto**, che descrivono nel dettaglio tutte le funzionalità di Outlook Web Access, occorre fare click sul link <sup>O Guida</sup> visualizzato in alto a destra.

Di seguito è visualizzata la pagina di aiuto principale.

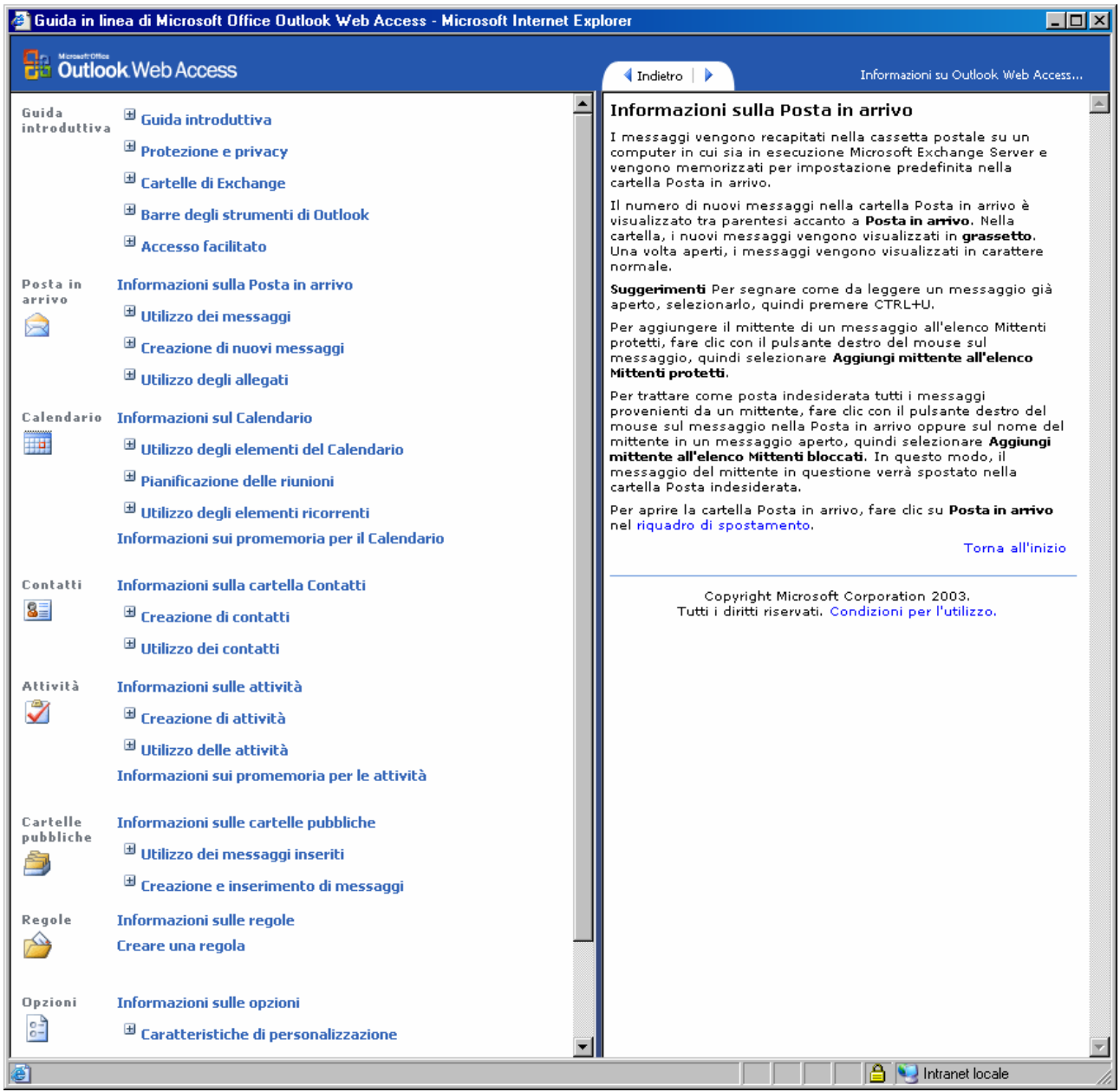

Dalle pagine di aiuto è possibile consultare qualsiasi argomento relativo alla posta elettronica seguendo i collegamenti disponibili nella parte sinistra.

<span id="page-10-0"></span>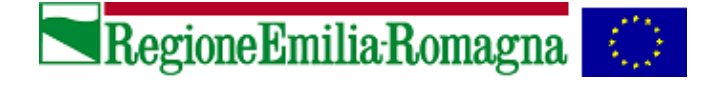

### **9. Uscita da Outlook Web Access**

Per effettuare la disconnessione correttamente, ed impedire ad altri utenti di accedere alla cassetta postale occorre:

• selezionare sempre il pulsante  $\Box$  Disconnetti in alto a destra

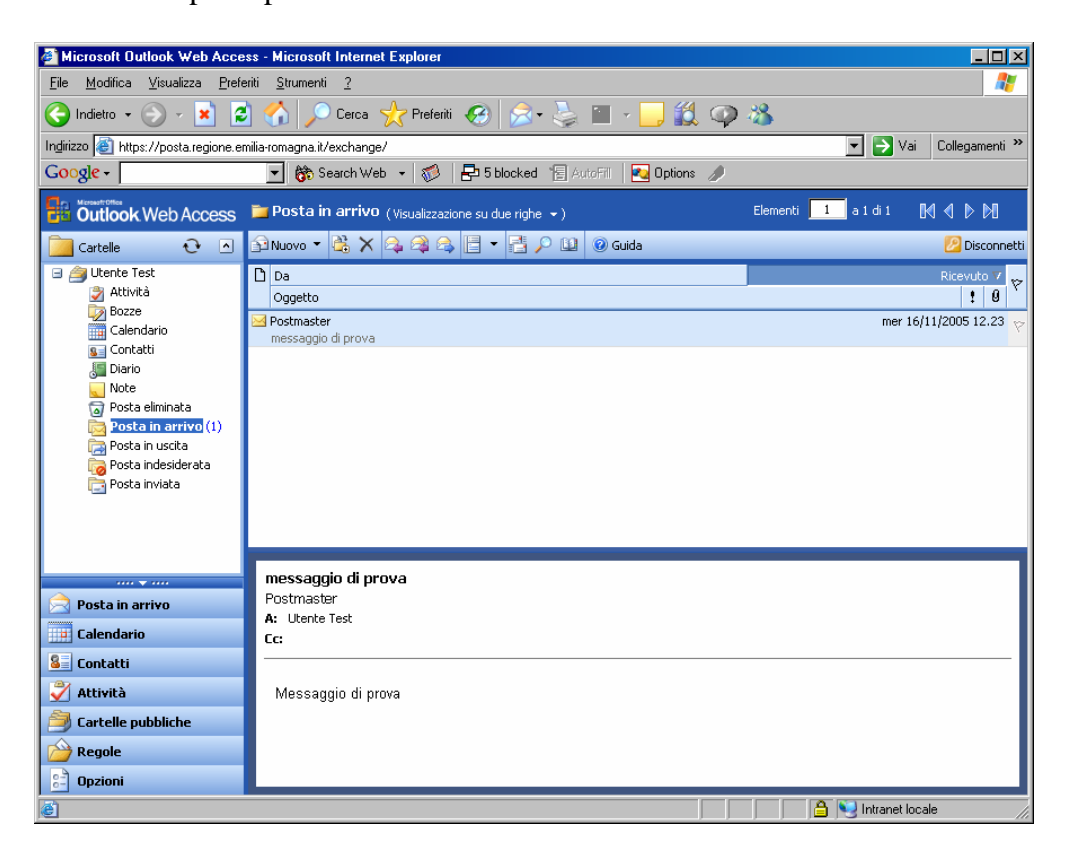

Verrà visualizzata la finestra:

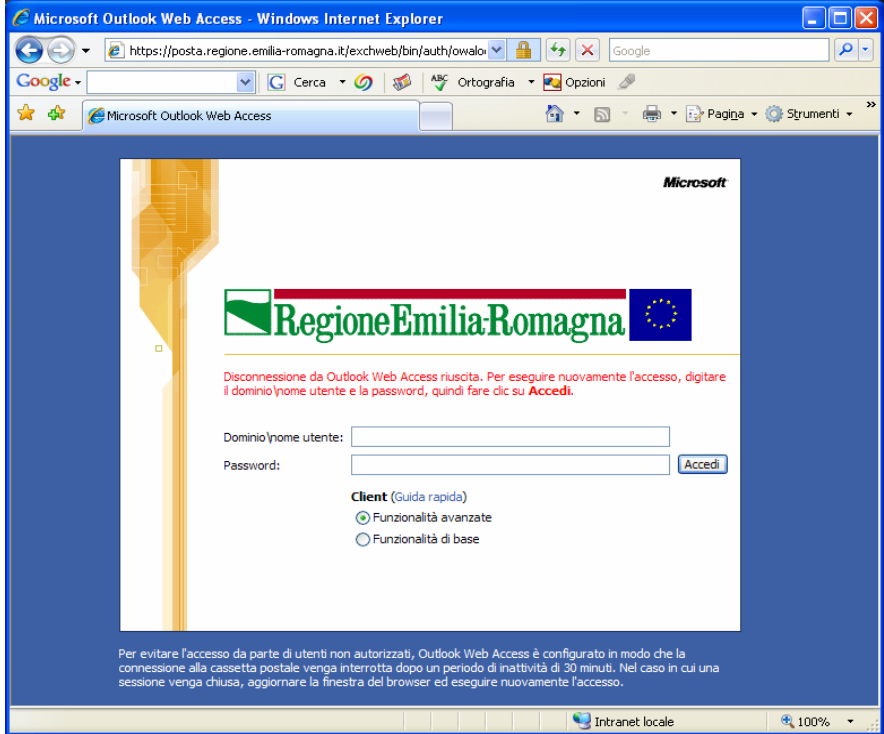

Pagina 11 di 16

<span id="page-11-0"></span>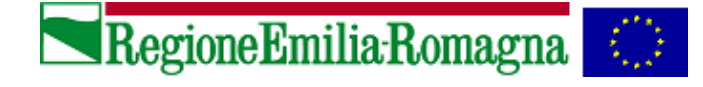

# **10. Modifica della Password**

Nella primavera del 2004 è stato attivato un nuovo servizio, che permette di cambiare la password corrispondente al proprio nome utente, anche attraverso Outlook Web Access.

Ciò è utile soprattutto per gli utenti che utilizzano il sistema di posta regionale, pur non utilizzando la certificazione al dominio per accedere alla propria postazione di lavoro, come gli utenti di accesso remoto o delle piccole sedi periferiche.

Si fa presente che la password, per legge, deve essere modificata periodicamente. Per gli utenti del Dominio regionale la sua validità è di 90 giorni.

### **10.1 Procedura per il cambio della password**

• Per modificare la propria password, selezionare il pulsante **Opzioni** all'interno barra dei pulsanti

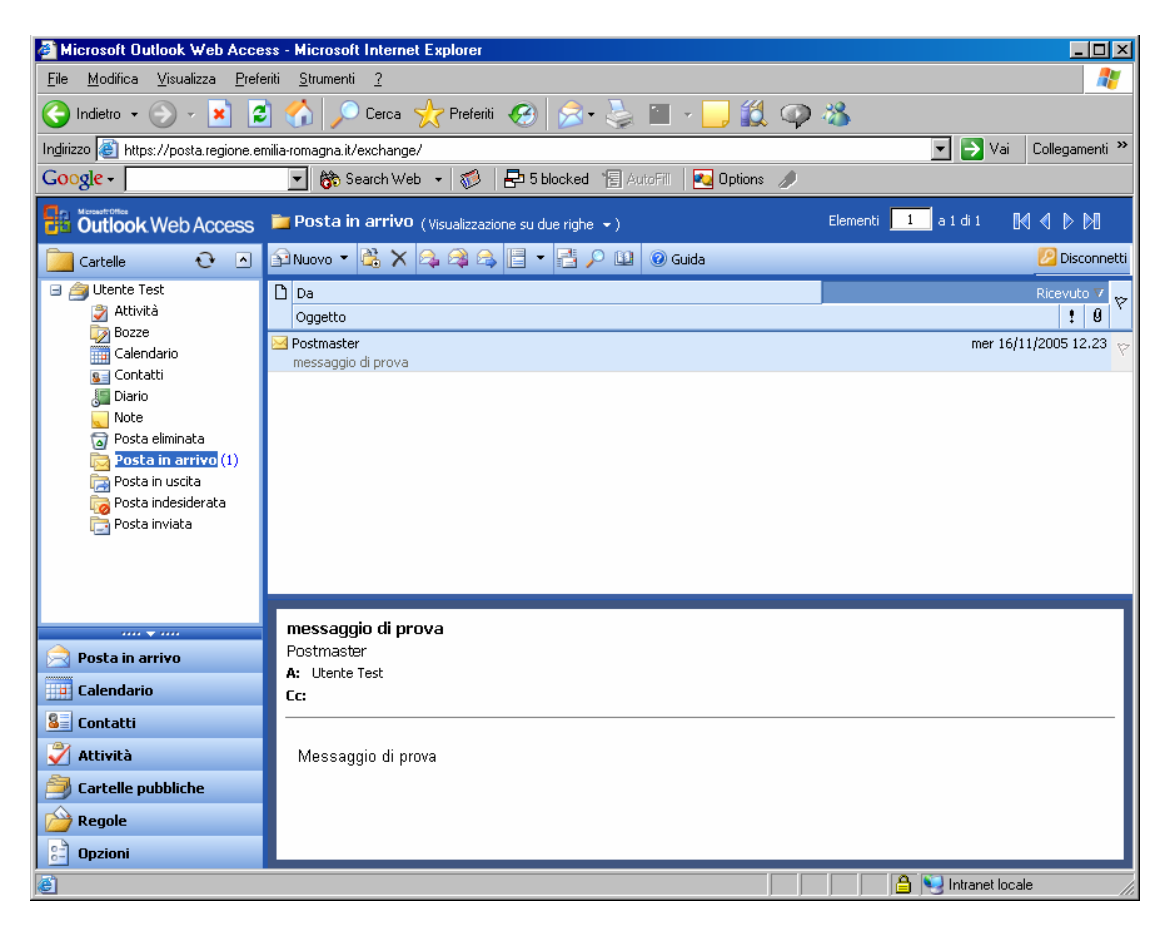

• Posizionarsi usando la barra di scorrimento sull'opzione **Password**:

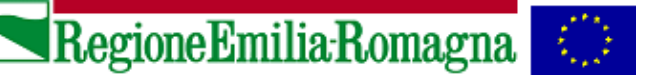

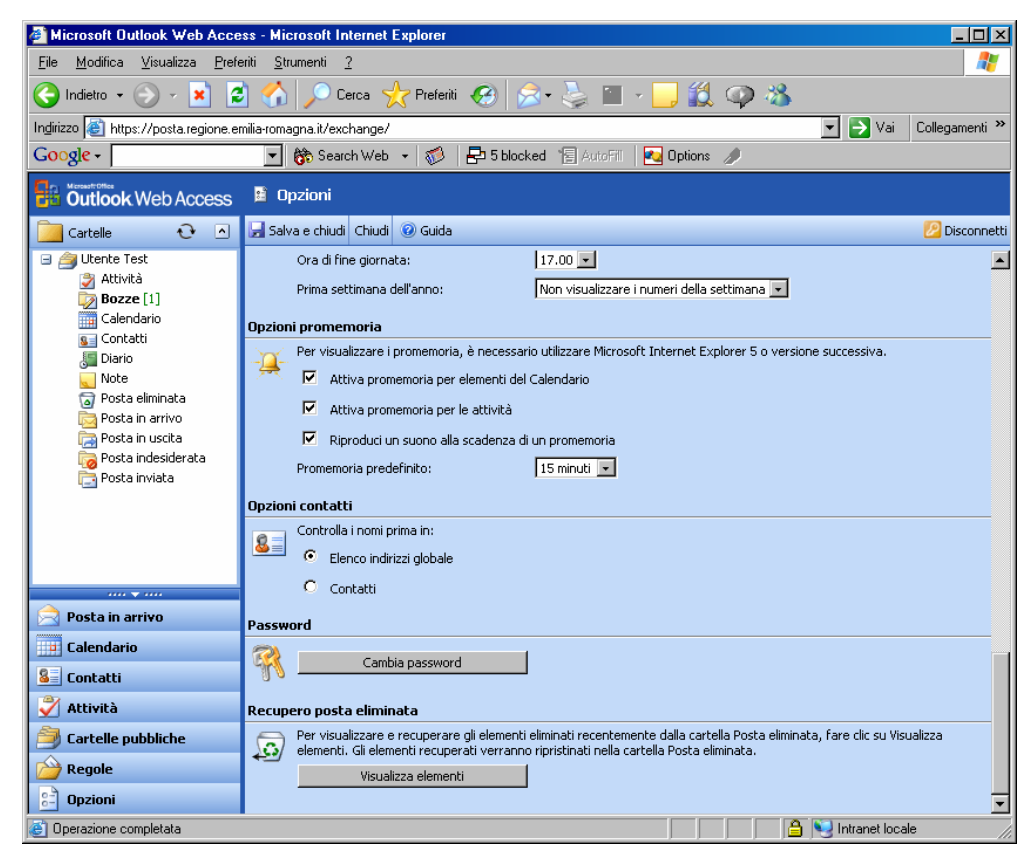

• Cliccare su Cambia password . Nella seguente finestra dovranno essere digitati i dati richiesti:

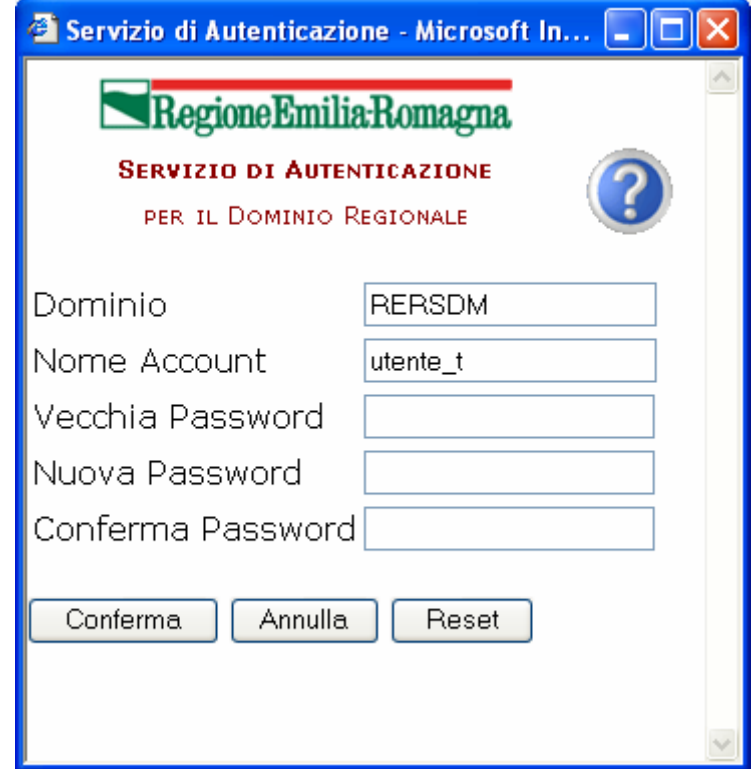

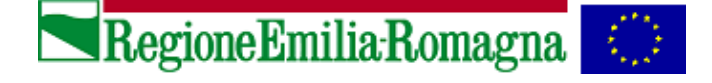

Cliccando su si otterranno le seguenti informazioni:

Informazioni sull'uso delle Password - Microsoft Internet Explorer  $\mathbf{x}$ Nel cambiare la vostra password tenete sempre presente che: • La lunghezza <u>minima</u> è di 8 caratteri e quella <u>massima</u> di 14 (Windows XP e 2000 consentono password lunghe fino a 127 caratteri, ma l'utilizzo di password più lunghe di 14 caratteri potrebbe non consentire l'accesso da computer con sistemi operativi diversi) Può contenere lettere (A-Z,a-z), numeri(0-9) e simboli (`~!@#\$%^&\*()\_+- $=\{ \} | [[ \nabla \cdot \vec{B} ] < > ? , . / )$ · Ha una durata massima di 90 giorni ed una minima di 1 giorno (24 ore) Deve essere diversa dalle ultime tre password utilizzate

• Il cambio effettuato verrà confermato attraverso la seguente finestra:

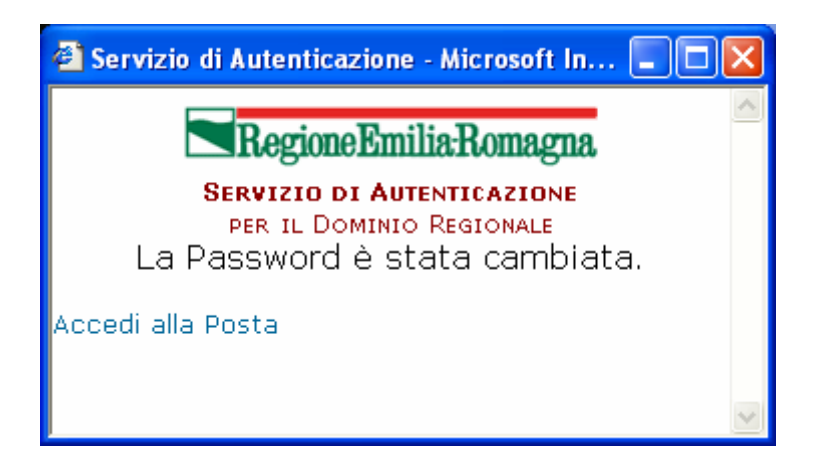

Se durante l'operazione si introduce una nuova password troppo corta o già usata in passato, verrà visualizzata una finestra con la notifica dell'errore e la password precedente resterà invariata.

• Cliccando su **Accedi alla Posta** si ritornerà alla finestra di Outlook Web Access.

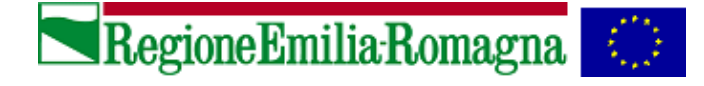

### **10.2 Scadenza password imminente**

Se la password è vicina alla scadenza (ossia mancano meno di 14 giorni alla scadenza), appena inserite le proprie credenziali di dominio, comparirà il seguente messaggio:

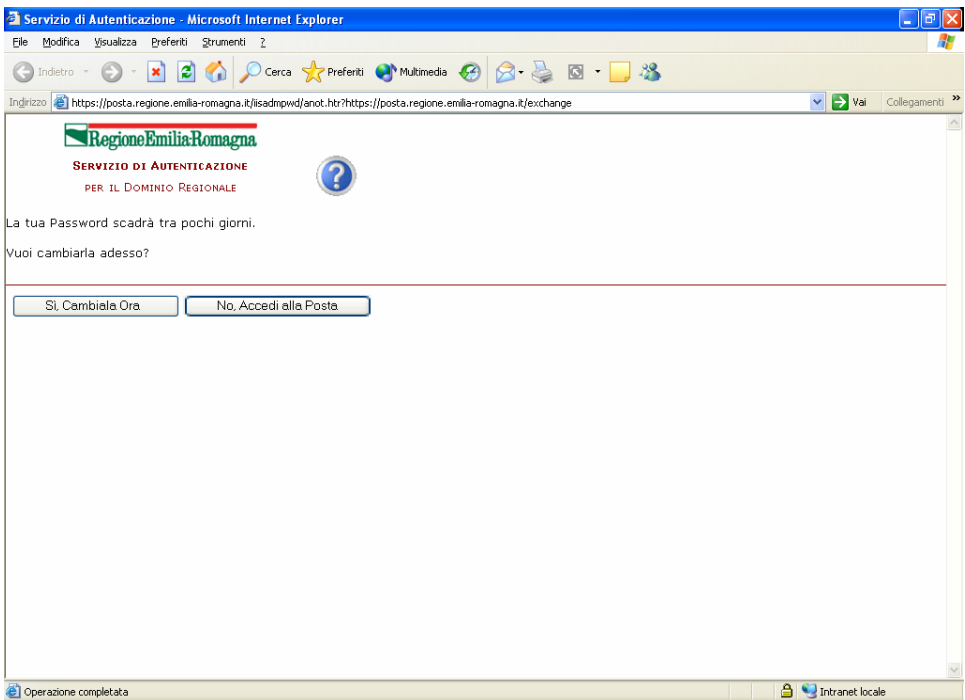

Cliccando sul pulsante "**Sì, Cambiala ora**" compariranno le videate per il cambio della password (vedi paragrafo 10.1). Scegliendo di non cambiarla si continuerà a lavorare con la vecchia password, ma il messaggio si ripresenterà ad ogni successivo accesso fino a quando la password verrà cambiata oppure scadrà.

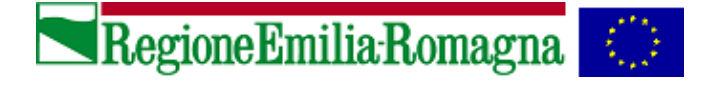

### **10.3 Password già scaduta**

Se la password è già scaduta, all'inserimento delle proprie credenziali per accedere alla posta, compare il seguente messaggio:

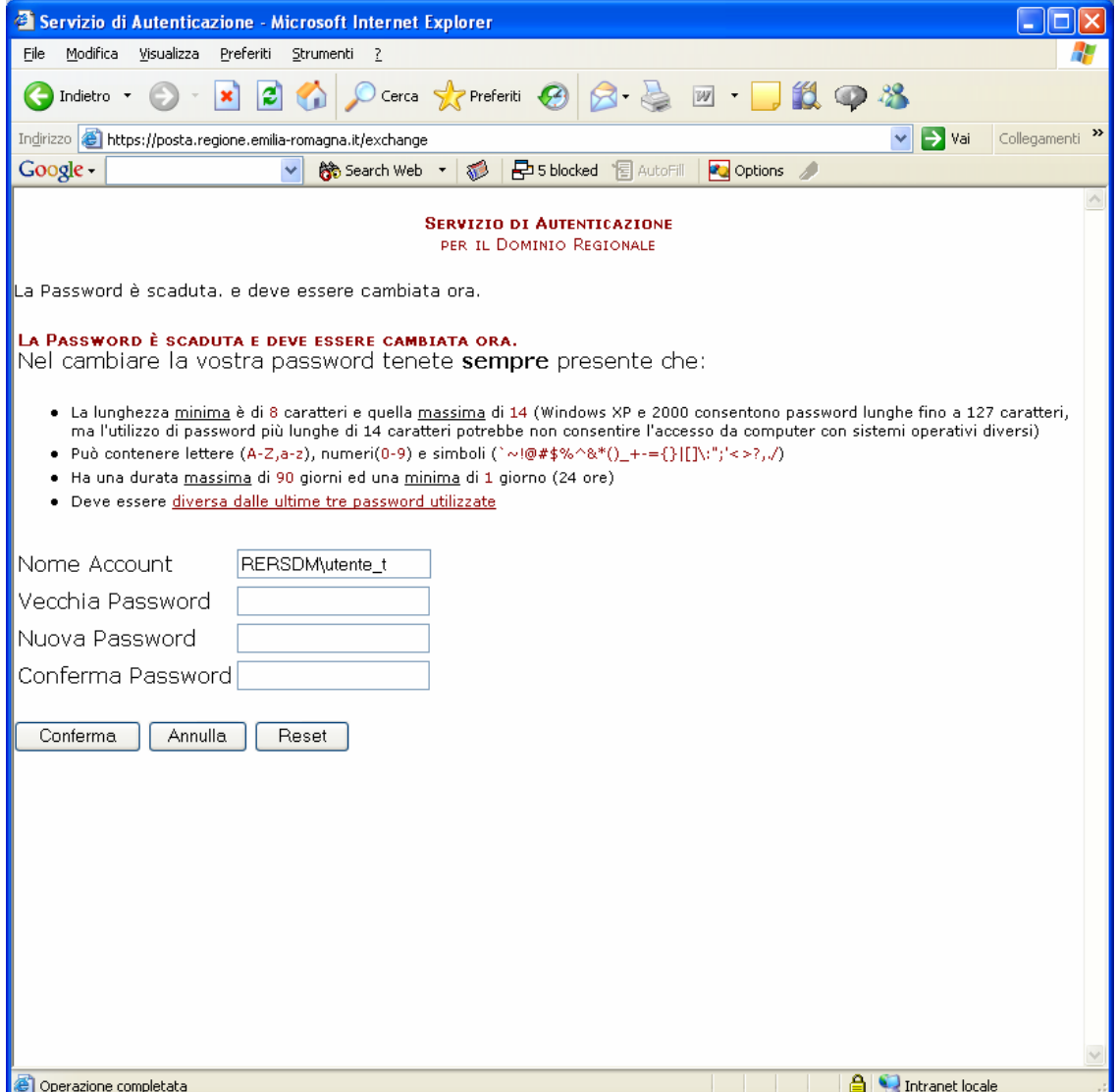

Alla comparsa di questa videata il cambio della password diventa obbligatorio, e avviene secondo le modalità spiegate nel paragrafo 10.1.